## Office Outlook メール 設定マニュアル

## メールの設定(OfficeOutlook)

[スタート]→ [OfficeOutlook] を起動してください。 設定ウィザードの内容に従って設定をしてください。

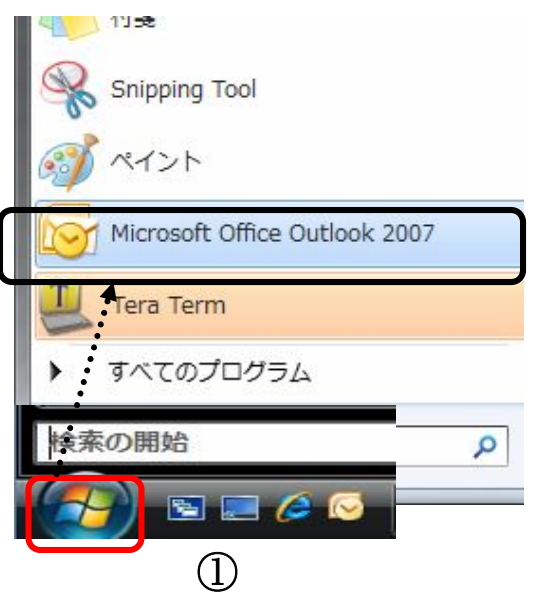

◇ 設定ウィザードが起動しない場合は ◇

Office Outlook の [ツール] メニューから [アカウント設定] を選択してください。[電子メール] タブの [新規]で、ウィザードが起動します。

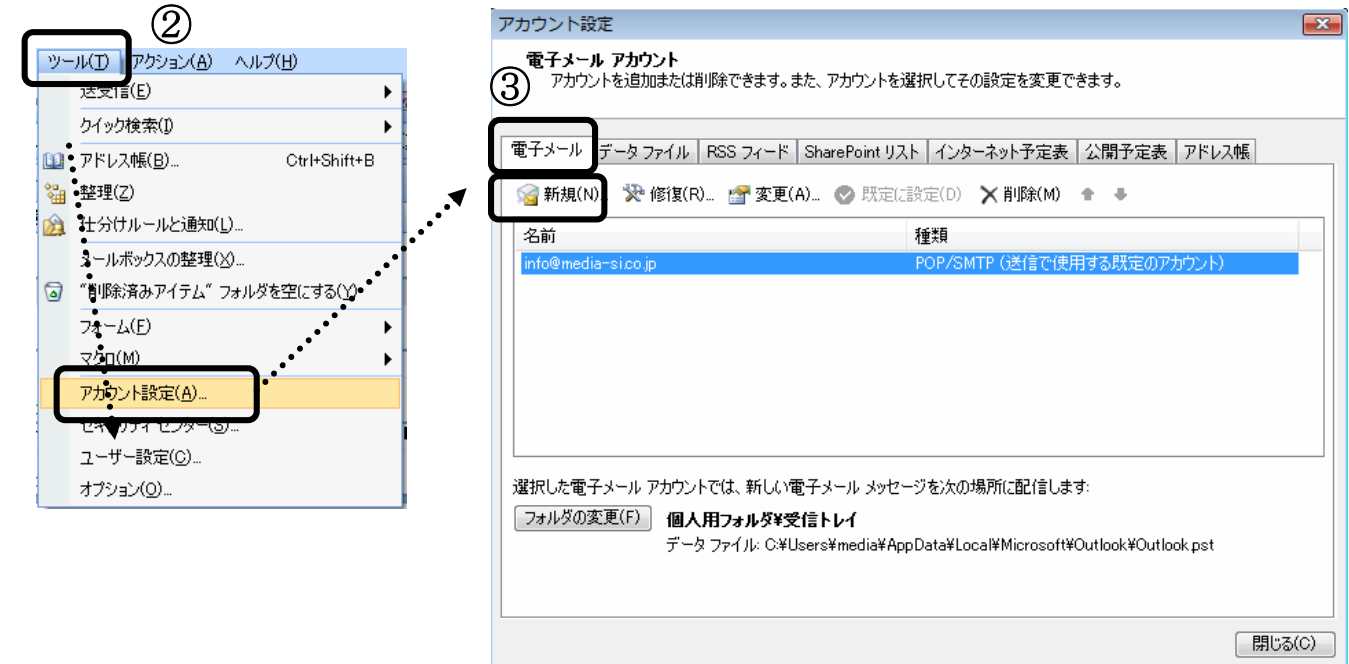

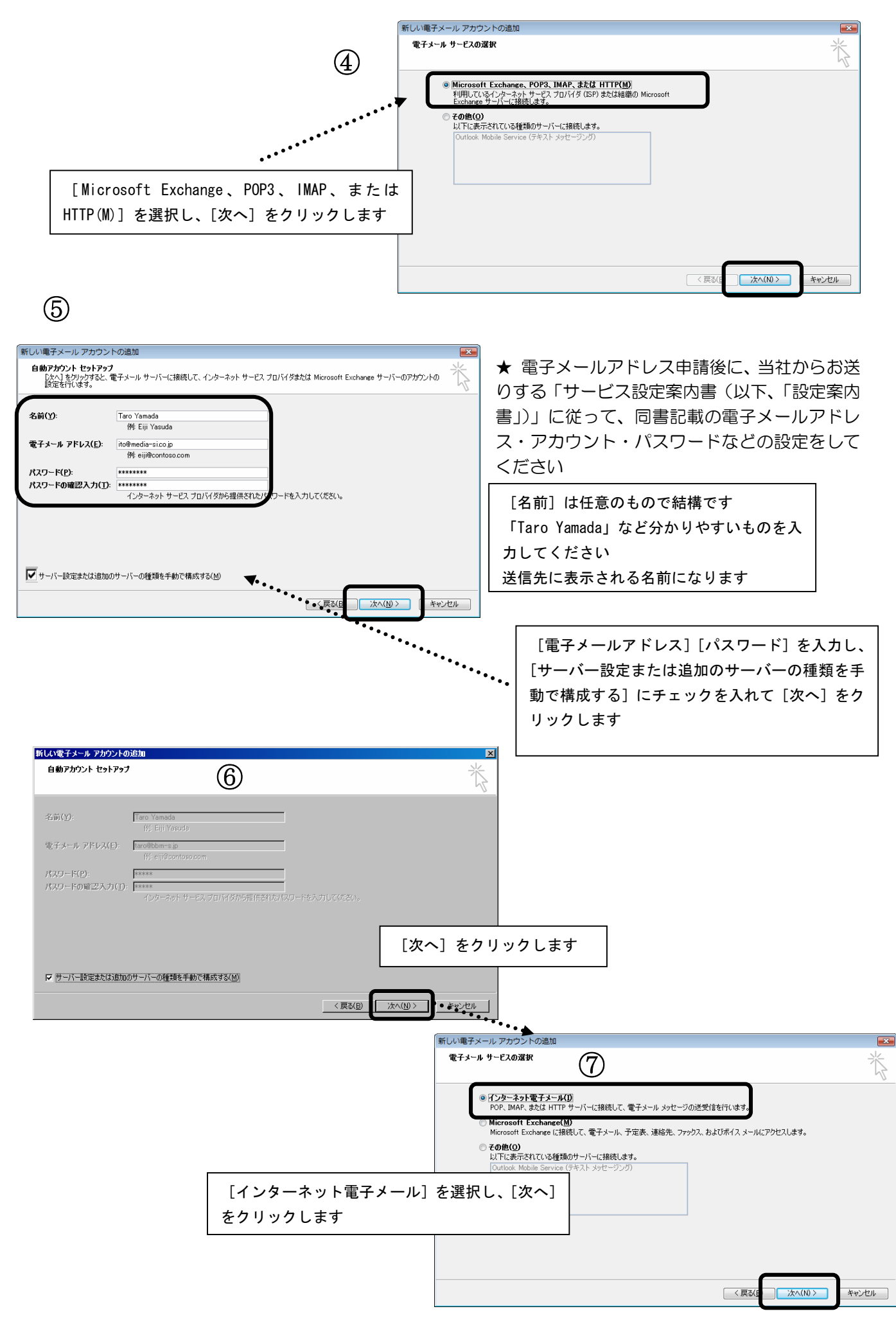

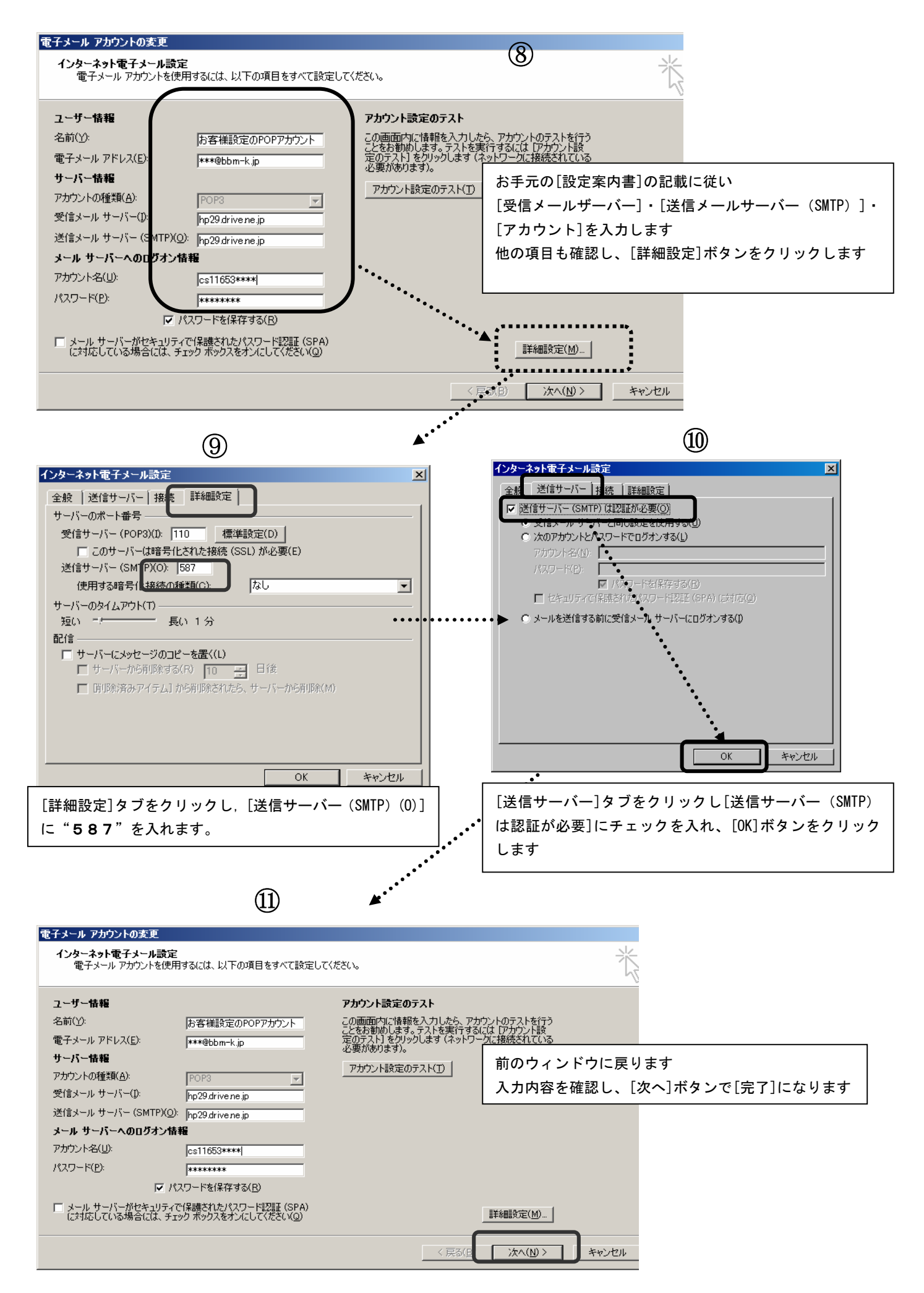

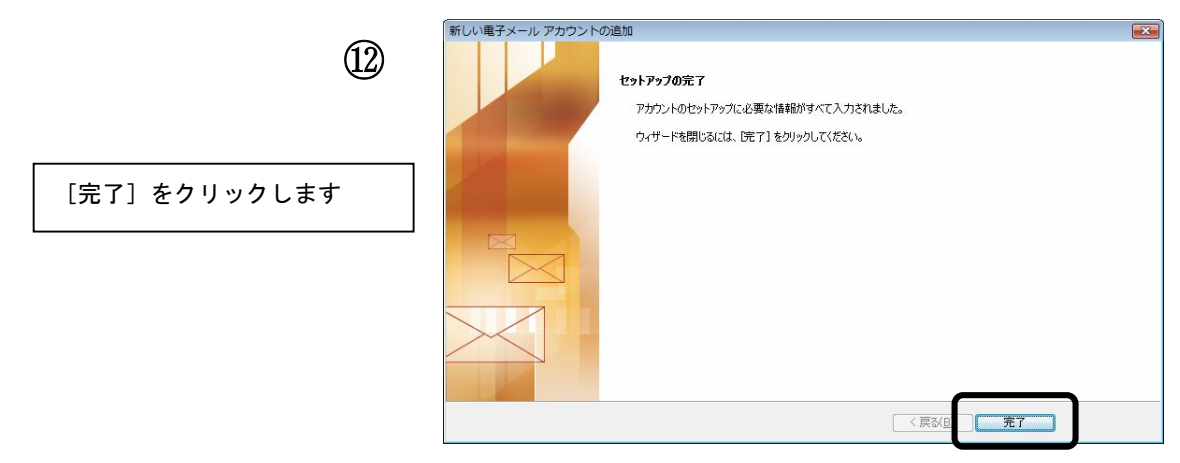

以上でメールの設定は終了です。

◇ 既存のメールアカウントの「確認」「変更」「削除」などは ◇

[ツール] メニュー→ [アカウント設定] の [アカウントの設定] ウィンドウから、対象のアカウント を選択します。

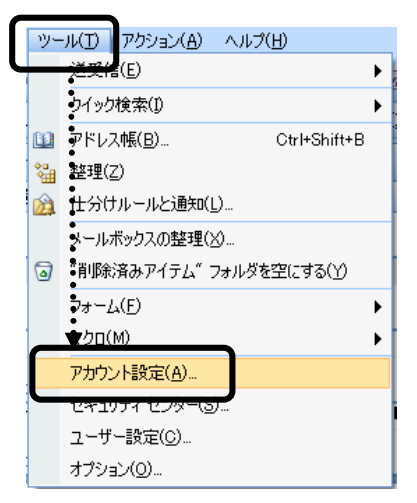

削除 削除するアカウントを選択し[削除]ボタンをクリックします。 確認・変更 対象のアカウントを選択し [変更] ボタンをクリックします。

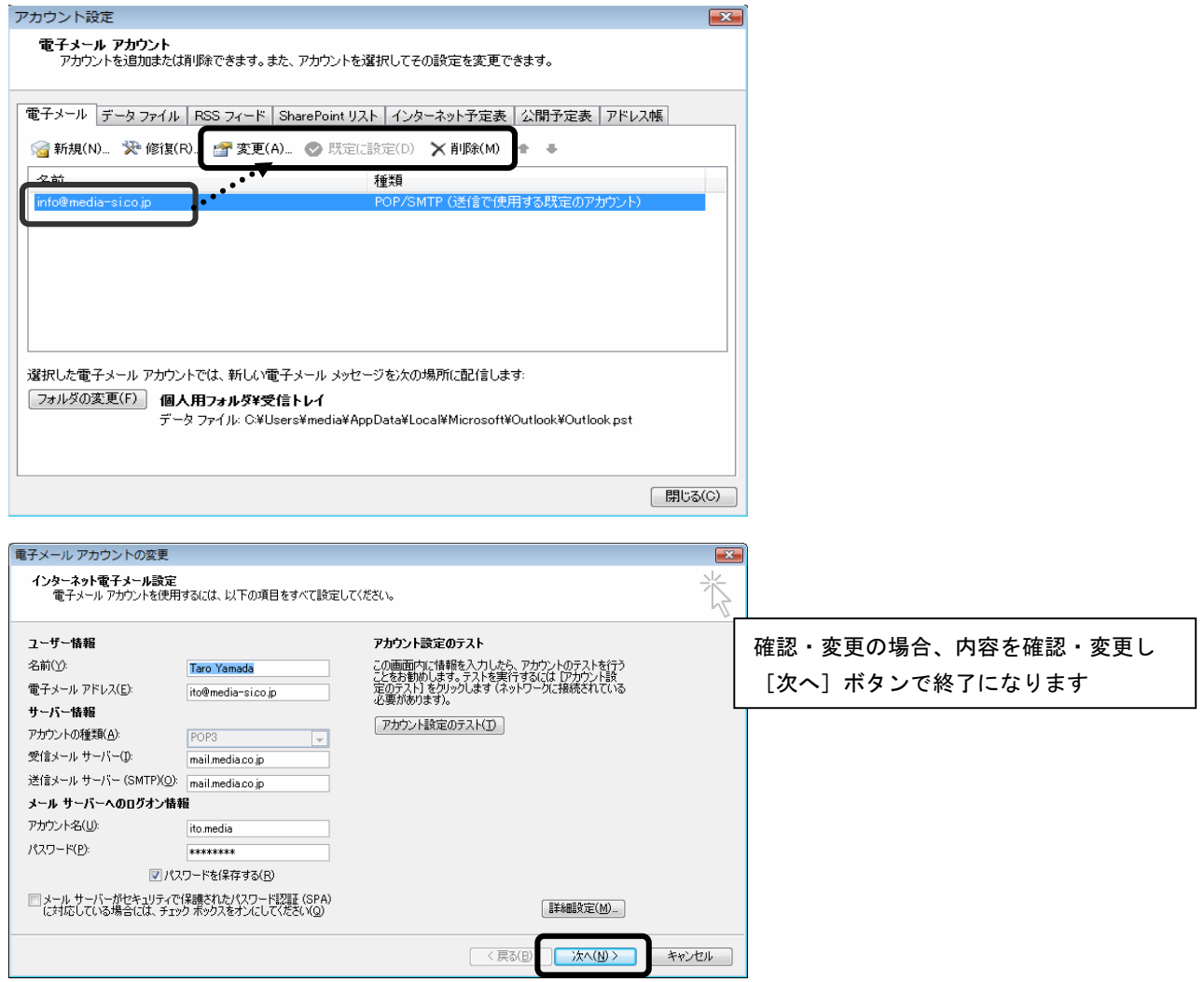